### Prozessbeschreibungen für Externe Disponenten Auftragsverhältnis & Selbsterklärung [Stand 13.11.2023]

#### **Informationen für Anwender:**

Unterstützte Betriebssysteme / Browser:

- Leider wird Apple Safari vom Hersteller nicht unterstützt, daher kann es zu Fehlern in der Anzeige kommen.
- Leider wird Windows 11 vom Hersteller (noch) nicht unterstützt, daher kann es zu Fehlern in der Anzeige kommen.

\_\_\_\_\_\_\_\_\_\_\_\_\_\_\_\_\_\_\_\_\_\_\_\_\_\_\_\_\_\_\_\_\_\_\_\_\_\_\_\_\_\_\_\_\_\_\_\_\_\_\_\_\_\_\_\_\_\_\_\_\_\_\_\_\_\_\_\_\_\_\_\_\_\_\_\_\_\_\_\_\_\_\_\_\_\_\_\_

Inhaltsverzeichnis

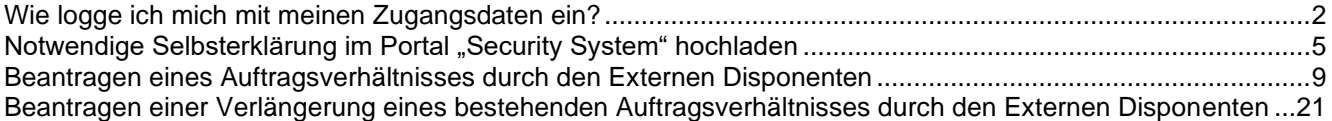

## Prozessbeschreibungen für Externe Disponenten Auftragsverhältnis & Selbsterklärung [Stand 13.11.2023]

#### <span id="page-1-0"></span>**Wie logge ich mich mit meinen Zugangsdaten ein?**

Nachdem ein Disponent angelegt wurde, erhält dieser automatisiert eine Registrierungsmail. Wenn Sie die Anweisungen in dieser Registrierungsmail befolgen, erhalten Sie Zugang zum Portal "Security Systems".

**Schritt 1** Klicken Sie auf "Anmelden mit Single Sign-On".

Öffnen Sie hierfür den Link: Standort Ludwigshafen: **Smart ID Self-Service (basf.com)** Standort Schwarzheide: [Smart ID Self-Service \(basf.com\)](https://bsh.secsys.basf.com/#/login)

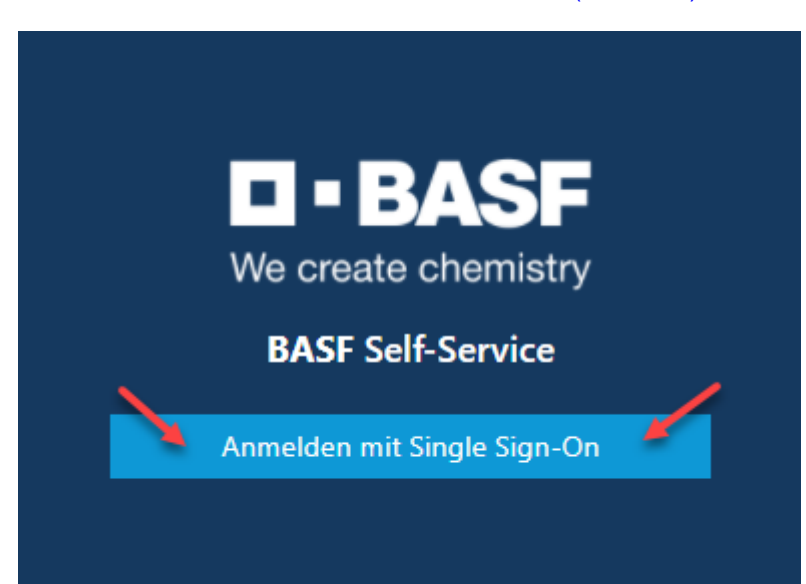

## Prozessbeschreibungen für Externe Disponenten Auftragsverhältnis & Selbsterklärung [Stand 13.11.2023]

### **Schritt 2**

Klicken Sie bei der Zertifikatsauswahl auf "Abbrechen".

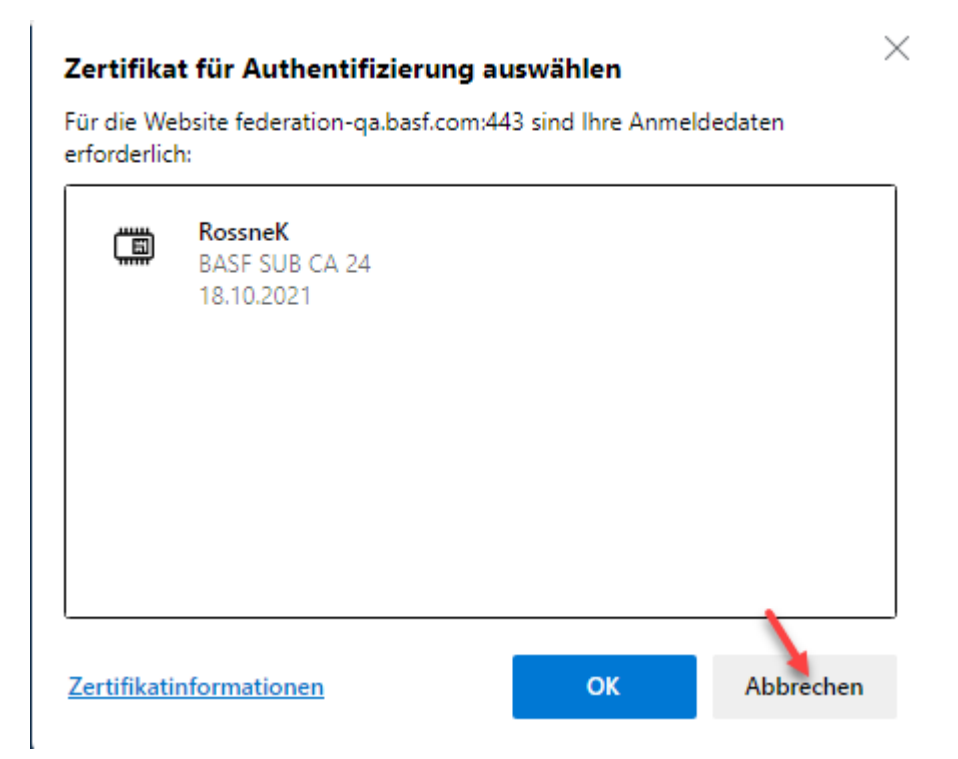

## Prozessbeschreibungen für Externe Disponenten Auftragsverhältnis & Selbsterklärung [Stand 13.11.2023]

### **Schritt 3**

Geben Sie hier Ihre **eigene E-Mail-Adresse** ein und das **Passwort**. Klicken Sie nun auf "Logon".

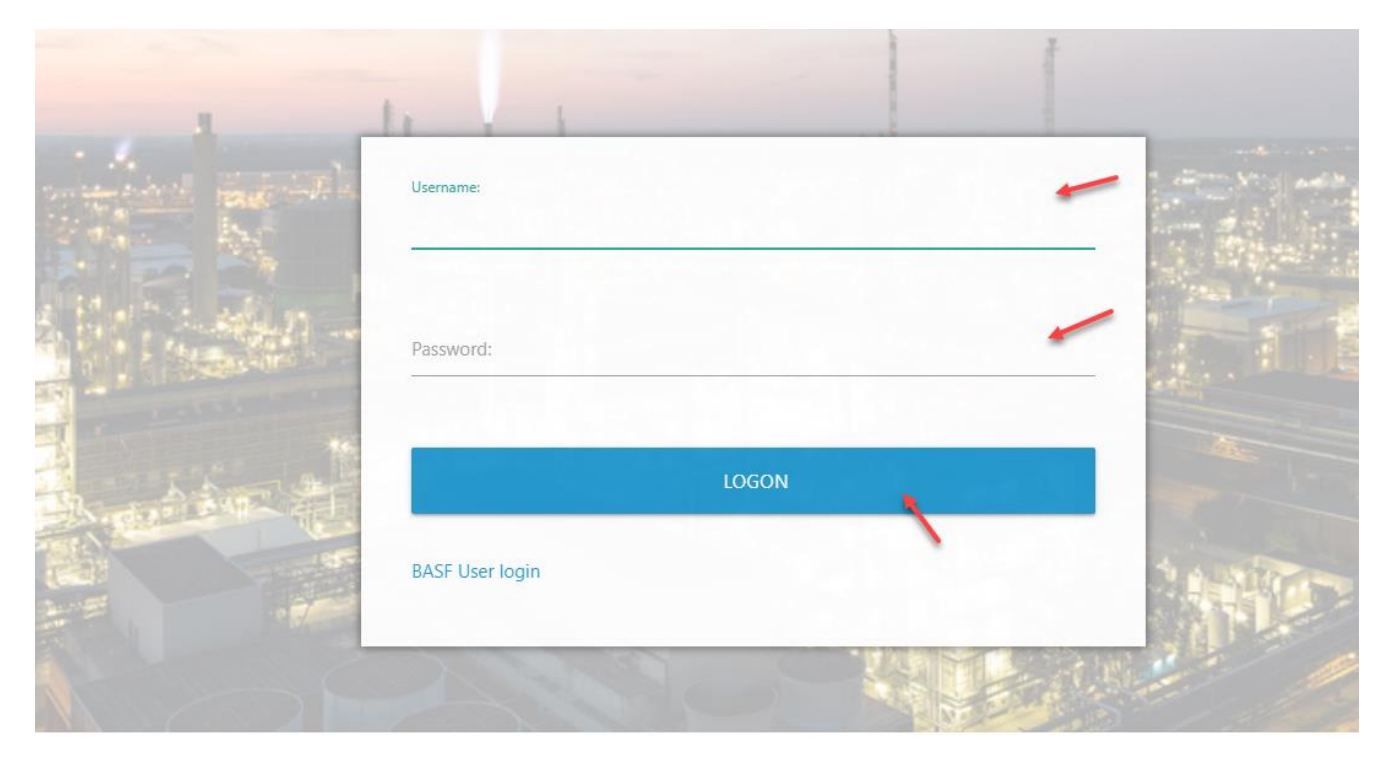

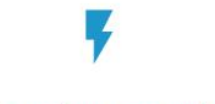

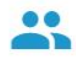

Request new password

 $\alpha$ 

### Prozessbeschreibungen für Externe Disponenten Auftragsverhältnis & Selbsterklärung [Stand 13.11.2023]

<span id="page-4-0"></span>**Notwendige Selbsterklärung im Portal "Security System" hochladen** 

Sobald Ihr Unternehmen im Portal "Security System" angelegt wurde und Sie in Ihrer Funktion als Externer Disponent Zugang haben, MUSS die Selbsterklärung zu Ihrem Unternehmen ausgefüllt und hochgeladen werden.

#### **Schritt 1**

Laden Sie sich das Formular "Selbsterklärung" herunter.

Dieses finden Sie im "Schritt 2: Auftragsverhältnis..." unter Standort Ludwigshafen [Onboarding von Externen \(basf.com\)](https://www.basf.com/global/de/who-we-are/organization/locations/europe/german-sites/ludwigshafen/working-at-the-site/contactors-renters-partners/Zugang-zum-Standort/Ausweise-und-Berechtigungen/onboarding-von-externen.html) Standort Schwarzheide [Onboarding von Externen Schwarzheide](https://www.basf.com/global/de/who-we-are/organization/locations/europe/german-sites/Schwarzheide/services/Ausweise-und-Berechtigungen.html)

Bitte füllen Sie das Formular aus und speichern Sie dieses im PDF-Format auf Ihrem Computer ab.

#### **Schritt 2**

Loggen Sie sich im Portal "Security System" ein - Anleitung [HIER](#page-1-0)

#### **Schritt 3 Klicken Sie auf "Firmen"**

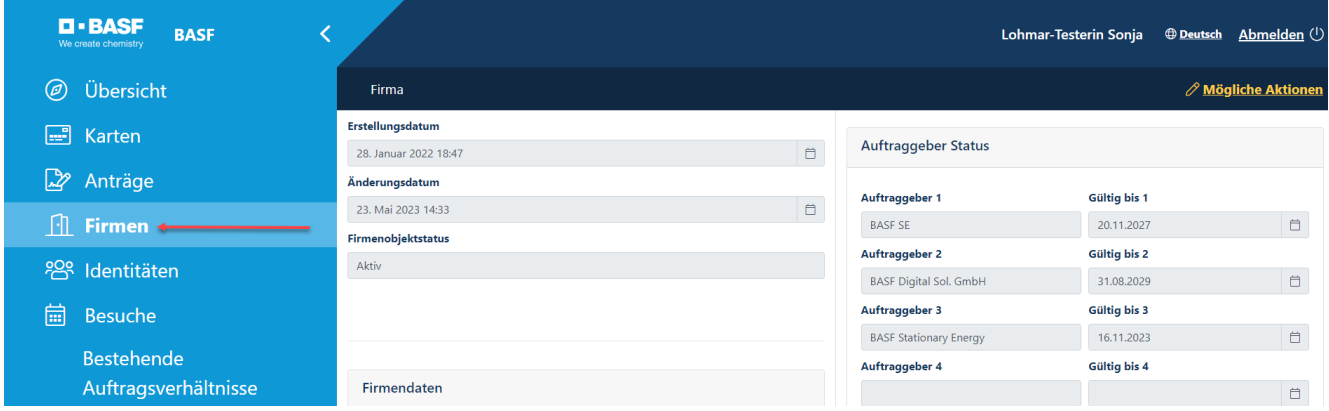

### Prozessbeschreibungen für Externe Disponenten Auftragsverhältnis & Selbsterklärung [Stand 13.11.2023]

**Schritt 4 (Dieser Schritt entfällt, wenn ein Disponent nur einer Firma zugeordnet ist)** Wenn Sie Disponent für mehrere Firmen sind, öffnet sich eine Liste mit ihren zugeordneten/verknüpften Firmen.

Klicken Sie nun auf den Button "Verknüpfte Firmen des Disponenten".

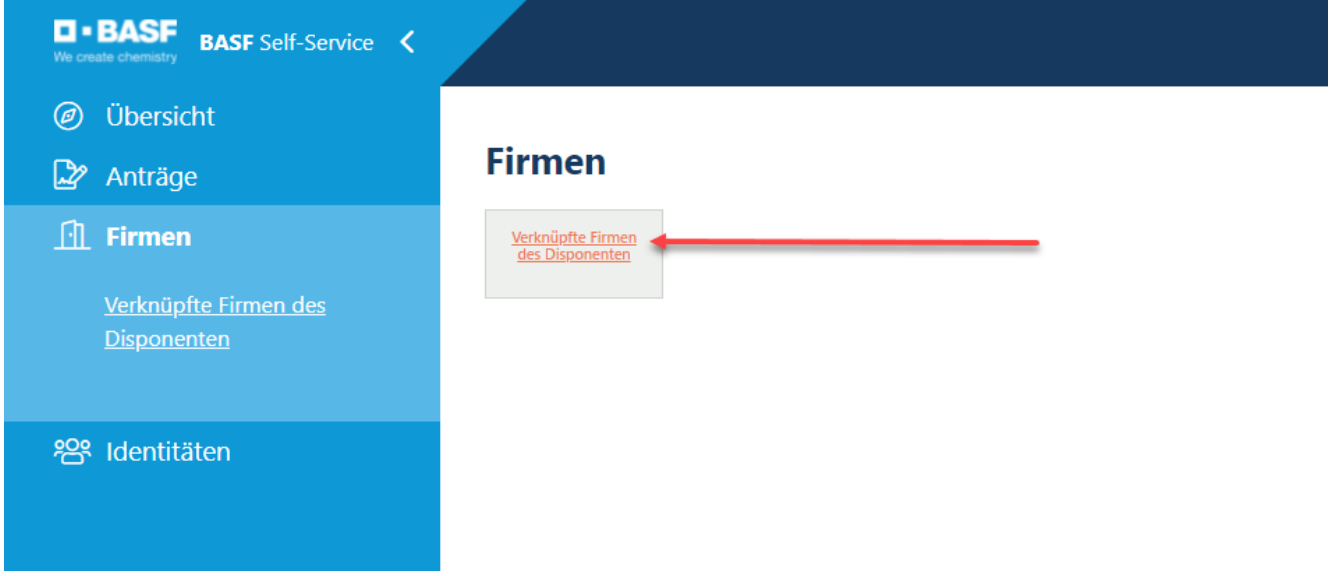

Klicken Sie auf den "Firmennamen".

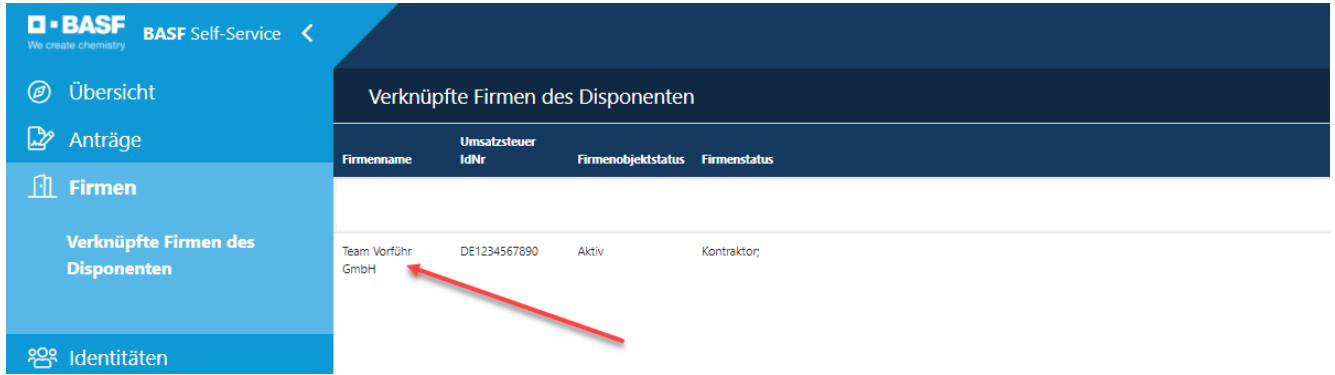

## Prozessbeschreibungen für Externe Disponenten Auftragsverhältnis & Selbsterklärung [Stand 13.11.2023]

#### **Schritt 5**

Klicken Sie auf "Mögliche Aktionen".

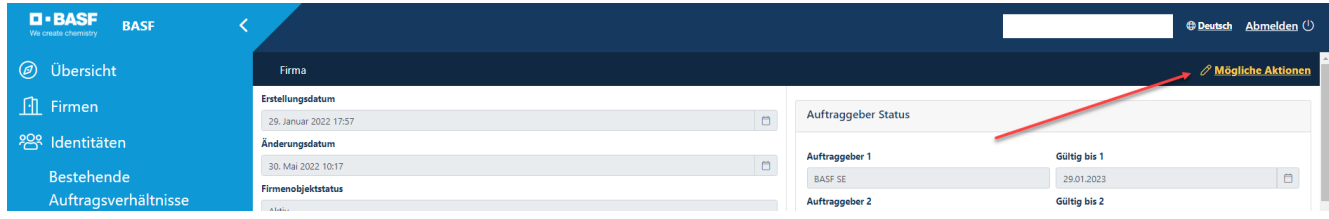

#### **Schritt 6**

Klicken Sie auf "Anpassen Firmendokumente".

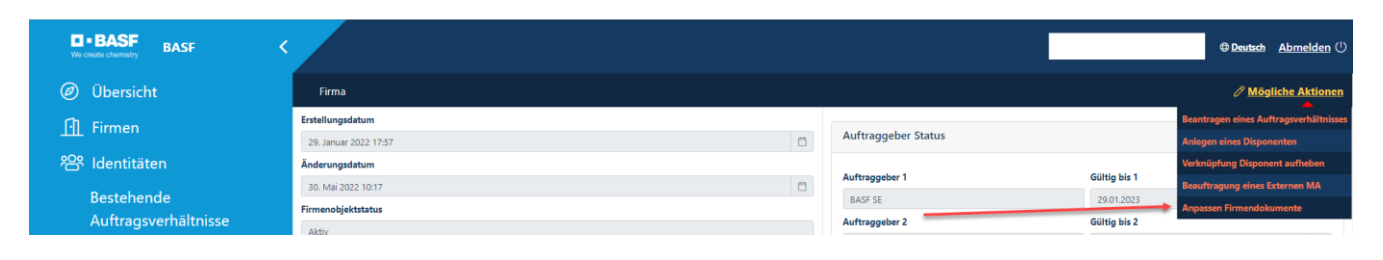

## Prozessbeschreibungen für Externe Disponenten Auftragsverhältnis & Selbsterklärung [Stand 13.11.2023]

### **Schritt 7**

Befüllen Sie das Feld "Dokumentname".

Klicken Sie auf das "Upload-Symbol" und wählen Sie die zuvor ausgefüllte Selbsterklärung aus. Klicken Sie auf "Weiter".

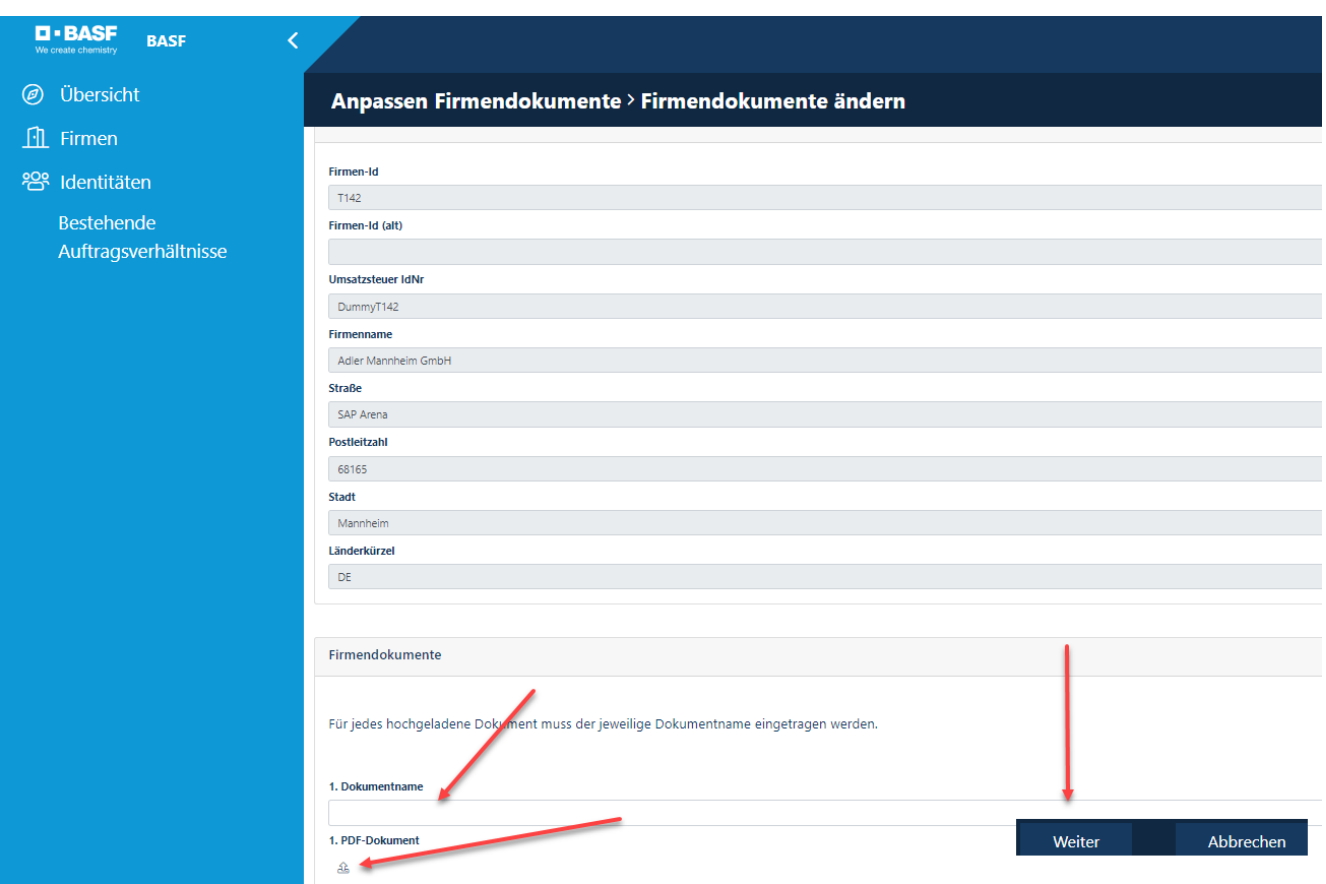

### Prozessbeschreibungen für Externe Disponenten Auftragsverhältnis & Selbsterklärung [Stand 13.11.2023]

<span id="page-8-0"></span>**Beantragen eines Auftragsverhältnisses durch den Externen Disponenten**

Bevor Anträge auf Dauerausweise / Dauerein-/Ausfuhrgenehmigungen etc. gestellt werden können, muss ein genehmigtes Auftragsverhältnis vorliegen.

Hier wird erklärt, wie der Disponent ein Auftragsverhältnis beantragen kann.

Die Genehmigergruppe beurteilt diesen Antrag anschließend.

Eine Übersicht über die Genehmigergruppen finden Sie im im **"Schritt 2: Auftragsverhältnis…"** unter Standort Ludwigshafen [Onboarding von Externen \(basf.com\)](https://www.basf.com/global/de/who-we-are/organization/locations/europe/german-sites/ludwigshafen/working-at-the-site/contactors-renters-partners/Zugang-zum-Standort/Ausweise-und-Berechtigungen/onboarding-von-externen.html) Standort Schwarzheide [Onboarding von Externen Schwarzheide](https://www.basf.com/global/de/who-we-are/organization/locations/europe/german-sites/Schwarzheide/services/Ausweise-und-Berechtigungen.html)

Nach dieser Beurteilung erhält der Disponent eine E-Mail.

Wenn ihr Unternehmen eine Drittfrima (Subkontraktor/Leasinggeber) für einen Kontraktor/Mieter/Standortpartner der BASF SE oder einer ortsansässigen Gruppen- /Beteiligungsgesellschaft (Bsp. BASF Digital Solution) ist, muss die Beantragung des Auftragsverhältnisses durch den Disponent der Drittfirma (Subkontraktor/Leasinggeber) durchgeführt werden.

BEVOR dieser Schritt durchgeführt wird, MUSS die Selbsterklärung im Portal "Security System" hochgeladen werden.

Wie dies funktioniert, können Sie hier nachlesen → [Anleitung.](#page-4-0)

#### **Schritt 1**

Loggen Sie sich im Portal "Security System" ein - Anleitung [HIER](#page-1-0)

## Prozessbeschreibungen für Externe Disponenten Auftragsverhältnis & Selbsterklärung [Stand 13.11.2023]

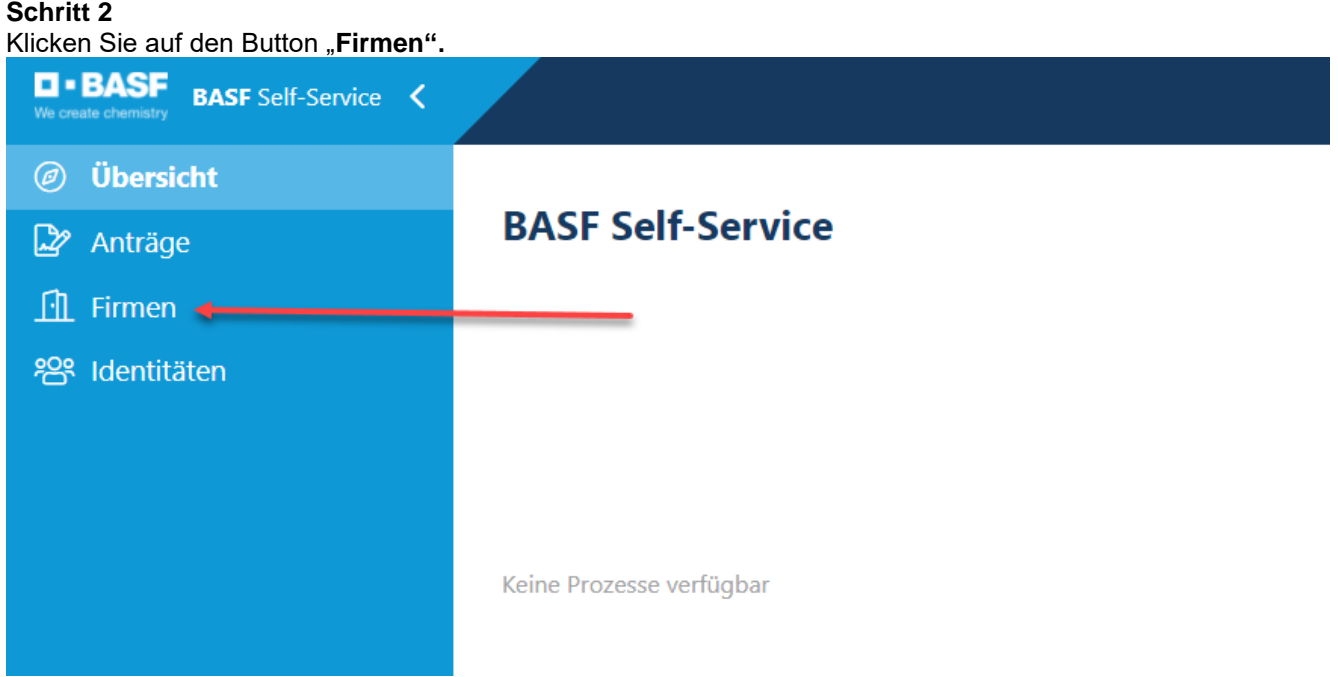

**10/28**

### Prozessbeschreibungen für Externe Disponenten Auftragsverhältnis & Selbsterklärung [Stand 13.11.2023]

#### **Schritt 3 (Dieser Schritt entfällt, wenn ein Disponent nur einer Firma zugeordnet ist)**

Wenn Sie Disponent für mehrere Firmen sind, öffnet sich eine Liste mit ihren zugeordneten/verknüpften Firmen.

Klicken Sie nun auf den Button "Verknüpfte Firmen des Disponenten".

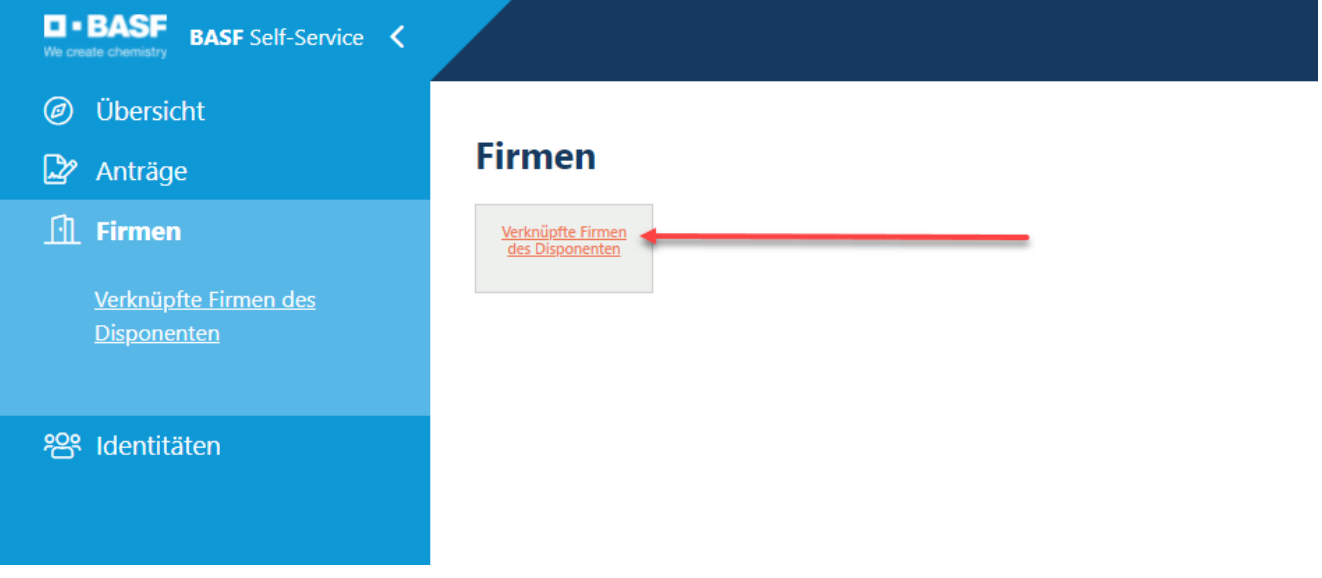

#### Klicken Sie auf den "Firmennamen".

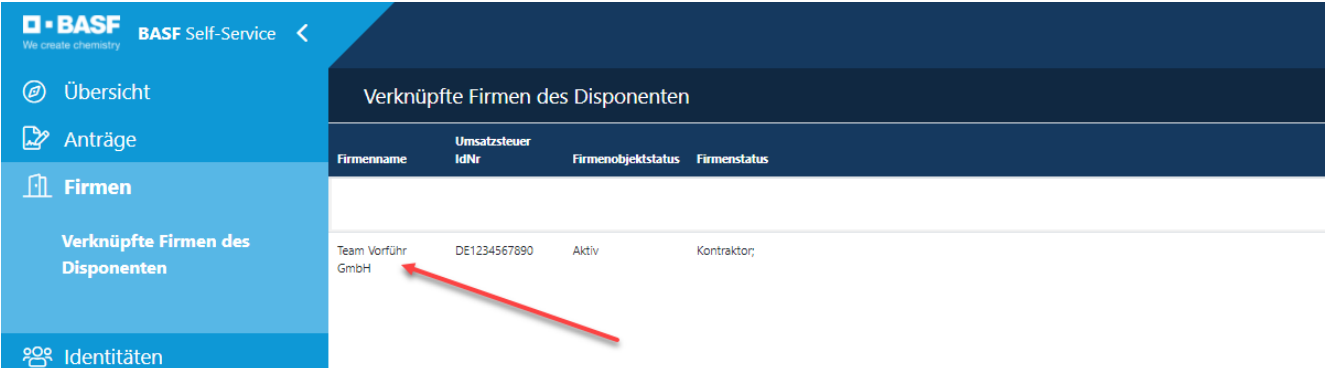

## Prozessbeschreibungen für Externe Disponenten Auftragsverhältnis & Selbsterklärung [Stand 13.11.2023]

#### **Schritt 4**

Klicken Sie auf den Button "Mögliche Aktionen".

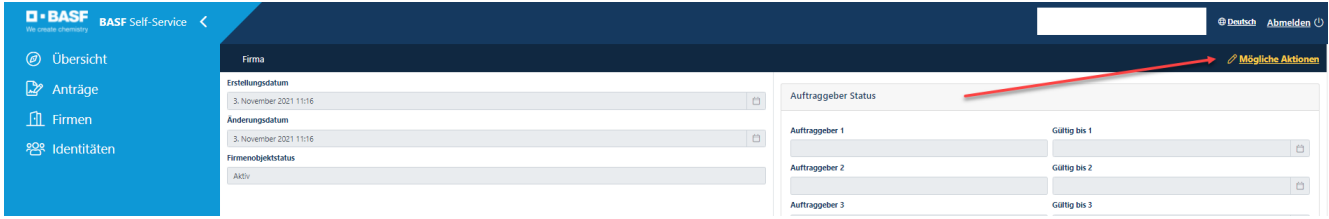

#### **Schritt 5**

Klicken Sie auf den Button "**Beantragen eines Auftragsverhältnisses".** 

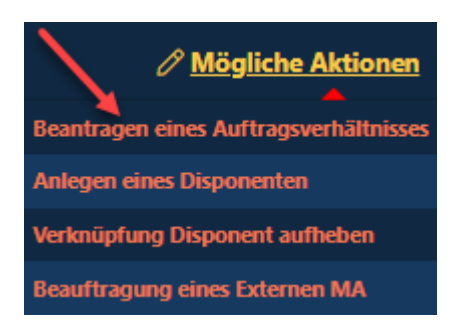

### Prozessbeschreibungen für Externe Disponenten Auftragsverhältnis & Selbsterklärung [Stand 13.11.2023]

### **Schritt 6**

Klicken Sie auf den **Pfeil nach unten.** 

Nun öffnet sich ein Dropdownfeld mit **möglichen Auftraggebern.** 

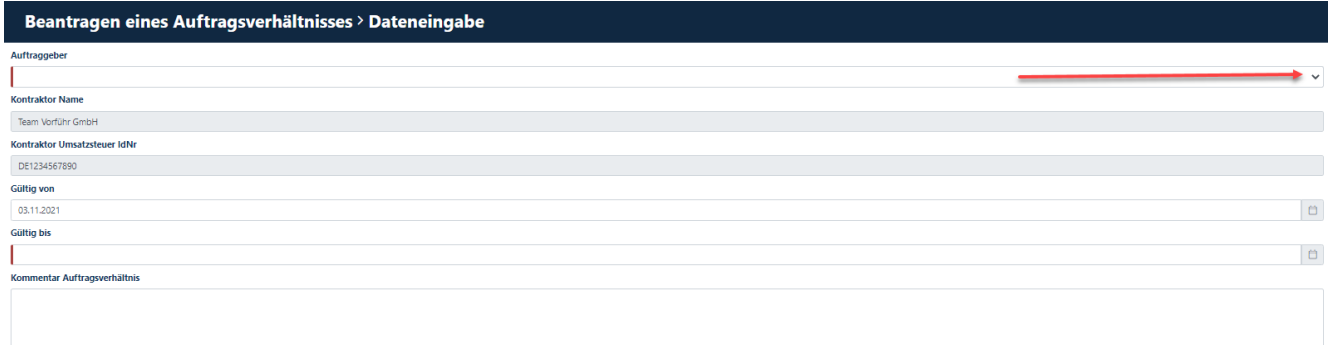

## Prozessbeschreibungen für Externe Disponenten Auftragsverhältnis & Selbsterklärung [Stand 13.11.2023]

### **Schritt 7**

Klicken Sie auf den Auftraggeber, mit dem ihr Unternehmen ein Vertragsverhältnis hat.

# Beantragen eines Auftragsverhältnisses > Dateneingabe

Auftraggeber

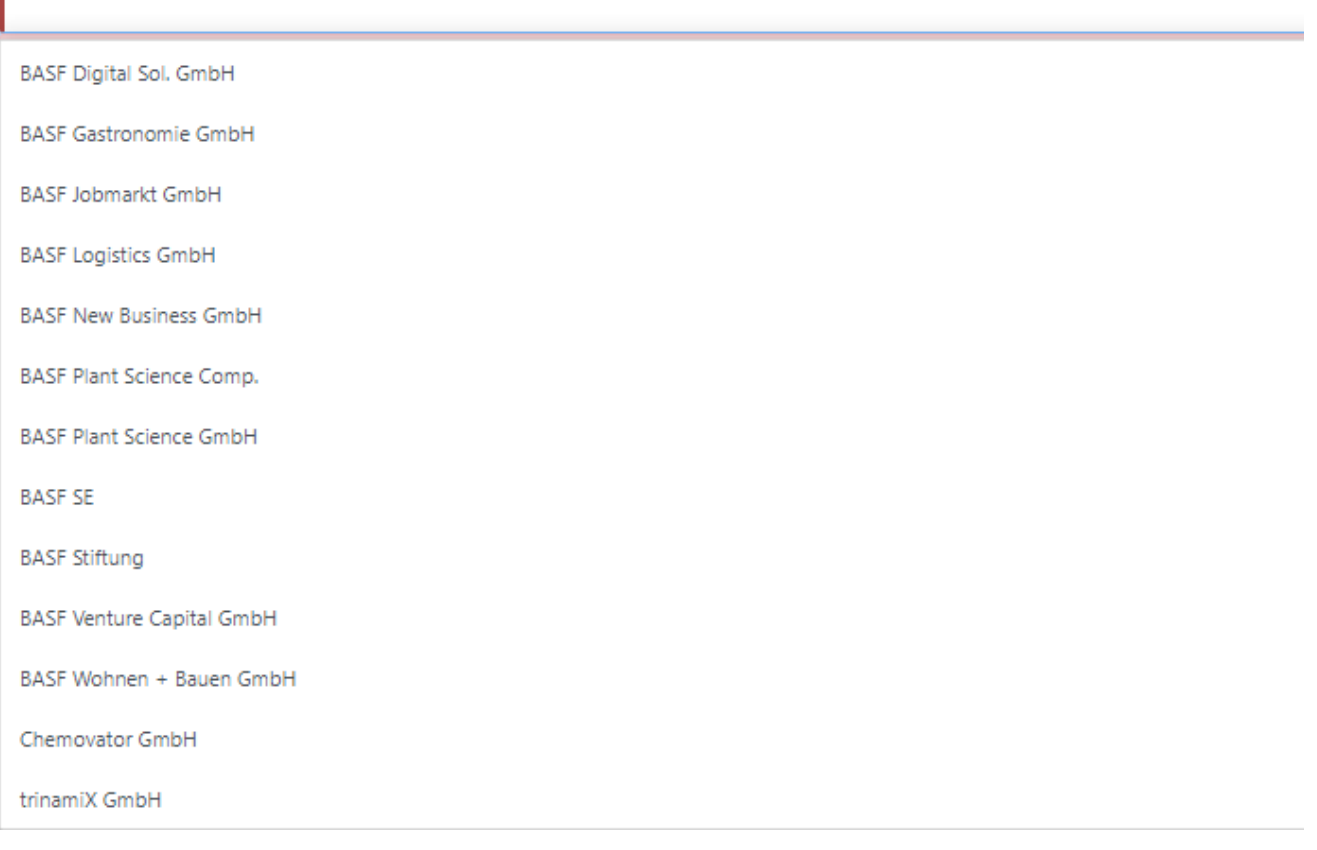

### Prozessbeschreibungen für Externe Disponenten Auftragsverhältnis & Selbsterklärung [Stand 13.11.2023]

### **Schritt 8**

Klicken Sie auf das **Datumsfeld.**  Nun öffnet sich ein Kalender.

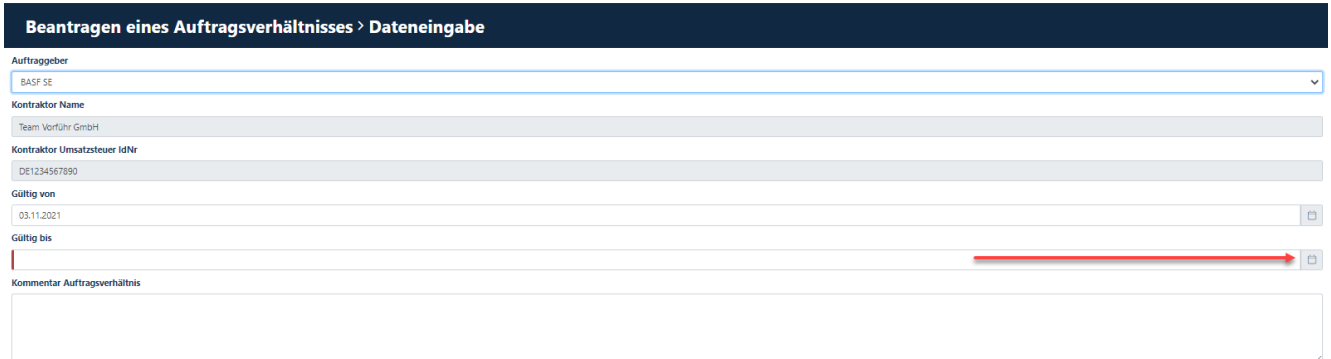

Wählen Sie hier das Datum aus, zu dem ihr Vertag mit dem Auftraggeber ausläuft.

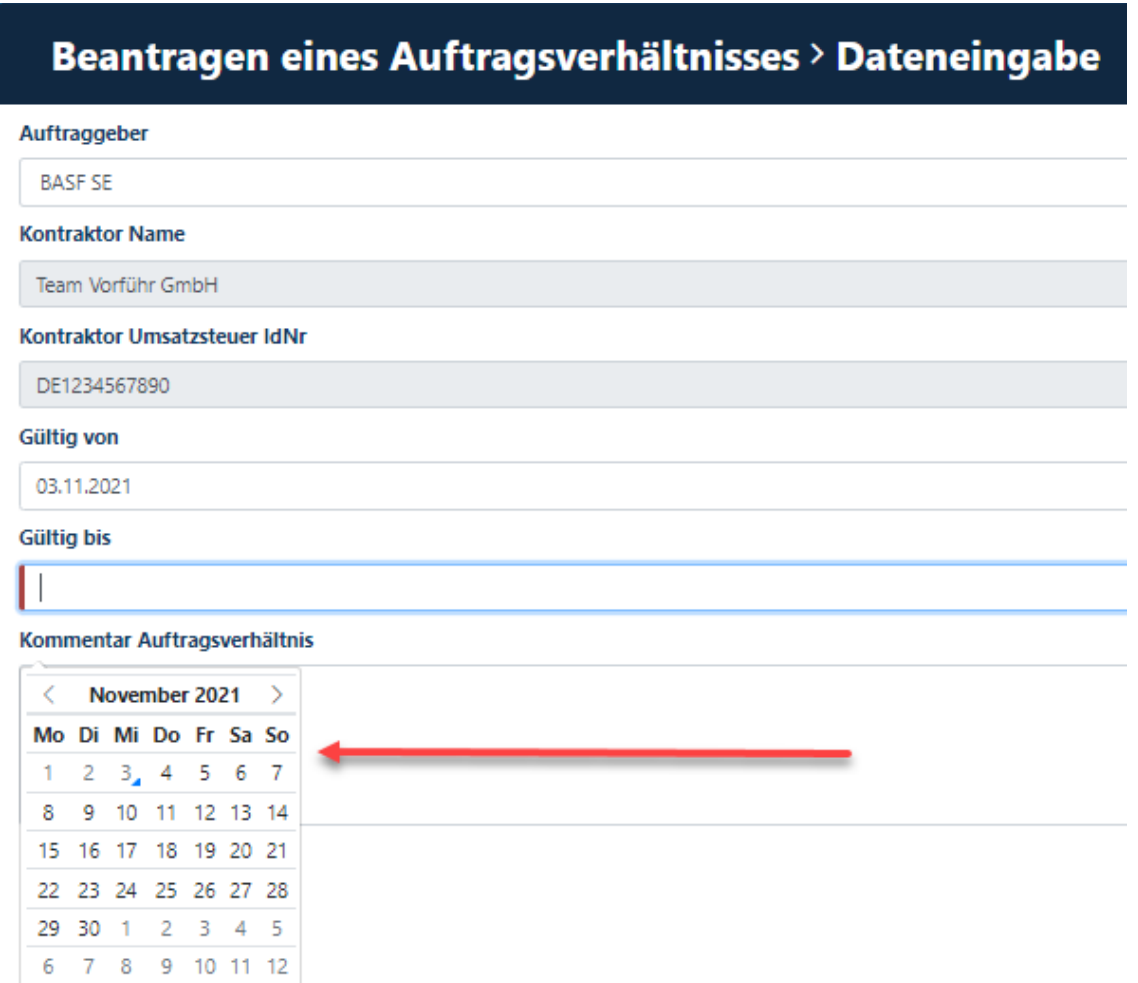

### Prozessbeschreibungen für Externe Disponenten Auftragsverhältnis & Selbsterklärung [Stand 13.11.2023]

#### **Schritt 9**

Klicken Sie im Feld **"Genehmigergruppe"** auf den **Pfeil nach unten.**  Nun öffnet sich ein Dropdownfeld mit **dem möglichen Firmenstatus und der damit verknüpften Genehmigergruppe.** 

Klicken Sie auf die passende Genehmigergruppe.

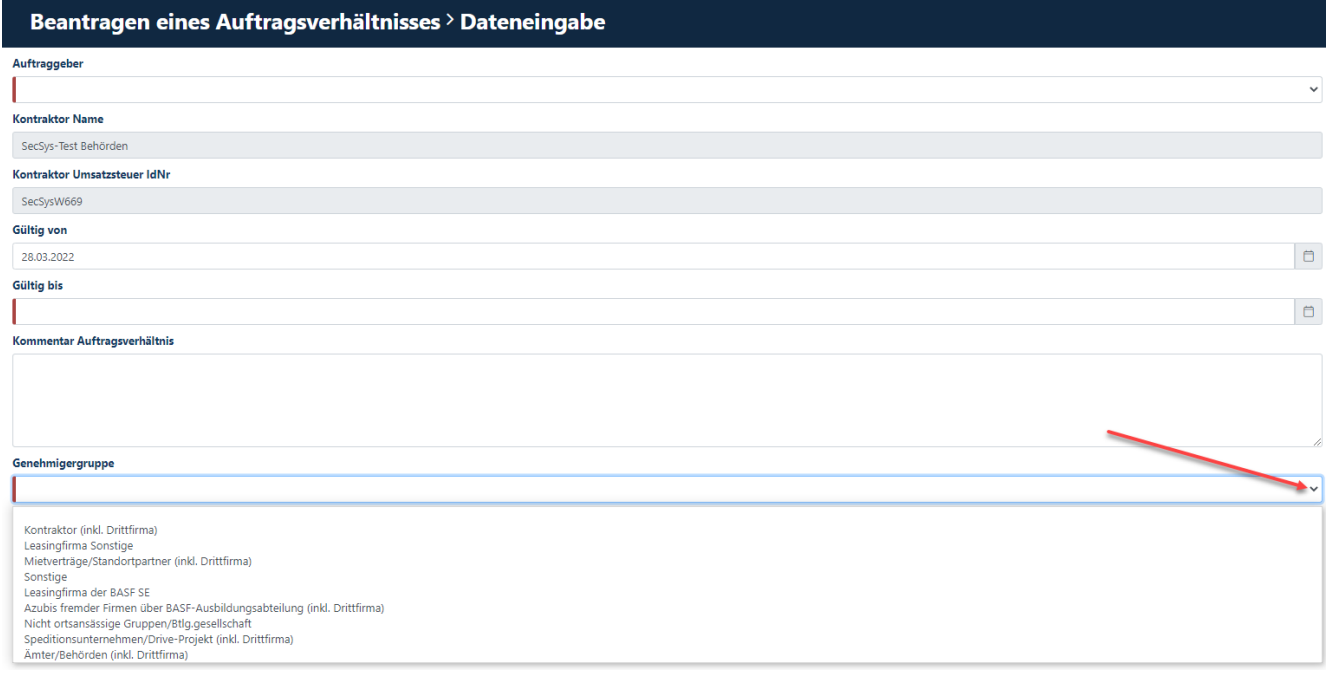

## Prozessbeschreibungen für Externe Disponenten Auftragsverhältnis & Selbsterklärung [Stand 13.11.2023]

#### **Schritt 10**

Im Feld "Kommentar Auftragsverhältnis" **muss** eine Info oder ein Kommentar für den Genehmiger des Auftragsverhältnisses hinterlegt werden.

Es empfiehlt sich, hierfür eine **Rahmen- oder Bestellnummer oder PO-Nummer** oder die **Bezeichnung des bestehenden Vertrages** einzutragen.

<u>. . . . . . . . . . . . . . . .</u>

Wenn es sich bei Ihrem Unternehmen um eine **Drittfirma (Subunternehmen/Leasinggeber)** handelt, muss an dieser Stelle eingetragen werden, für welches Unternehmen auf dem Standort Sie tätig sind.

### Beantragen eines Auftragsverhältnisses > Dateneingabe

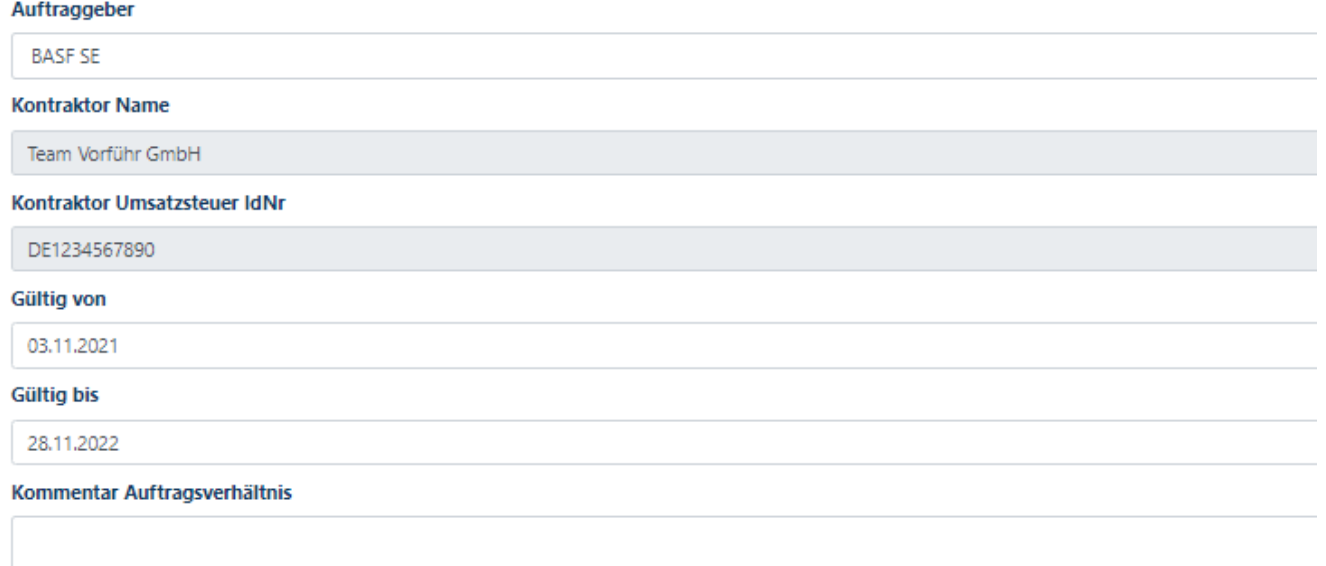

## Prozessbeschreibungen für Externe Disponenten Auftragsverhältnis & Selbsterklärung [Stand 13.11.2023]

**Schritt 11** Klicken Sie auf den Button "Weiter".

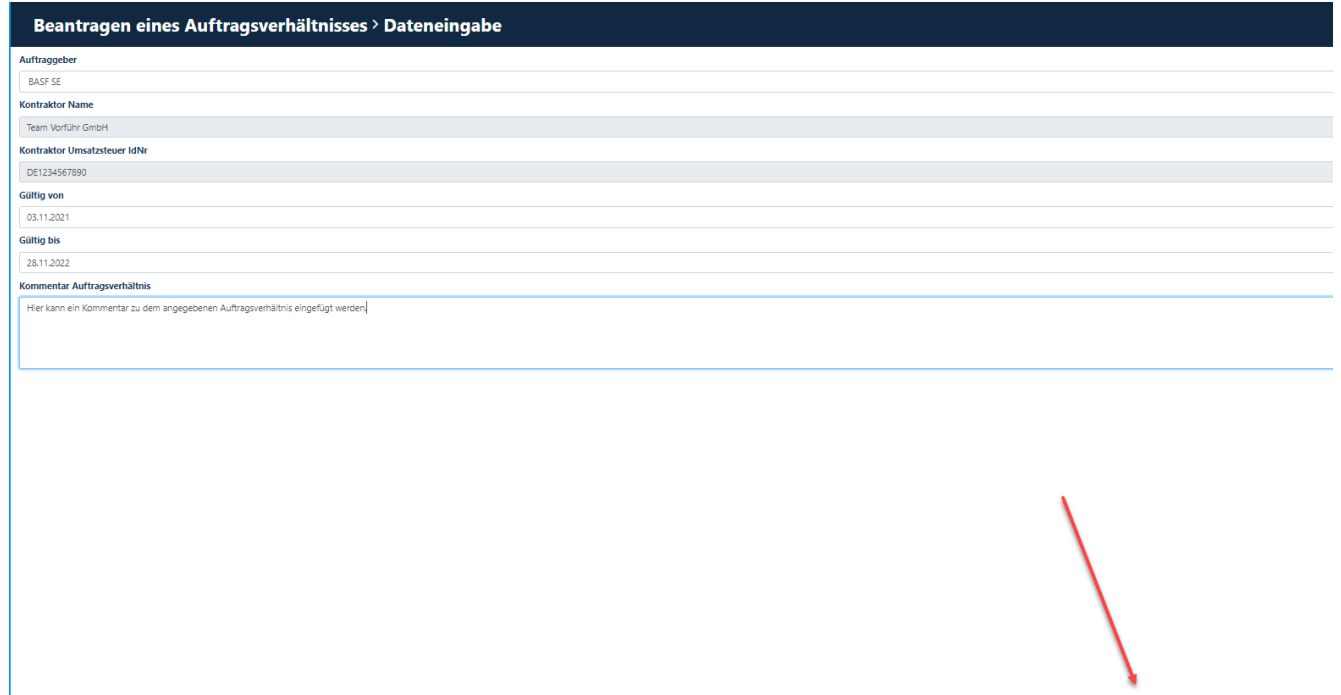

Hotline: Im Falle von Anwendungsfehlern oder Fragen, wenden Sie sich bitte an den IS Service Desk für Portal "Security System" unter +49 621 60 77577 (Auswahl 3 - 6)

Abbrechen

Weiter

## Prozessbeschreibungen für Externe Disponenten Auftragsverhältnis & Selbsterklärung [Stand 13.11.2023]

**Schritt 12** Klicken Sie auf den Button "OK".

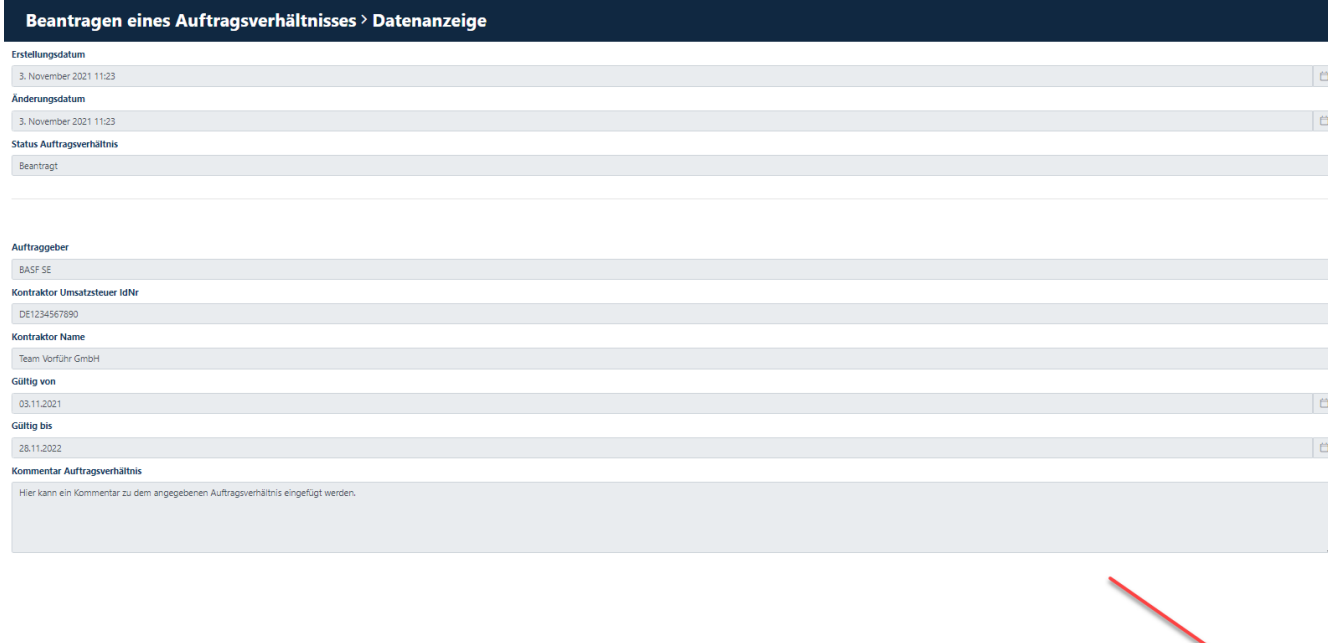

### Prozessbeschreibungen für Externe Disponenten Auftragsverhältnis & Selbsterklärung [Stand 13.11.2023]

### **Schritt 13**

Der Genehmiger erhält eine automatisierte E-Mail.

### SecSys - Auftragsverhältnis zur Beurteilung / Contractual Relation waiting for revision

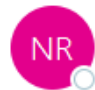

no-reply.secsys O testmail.secsys

Ein Auftragsverhältnis wartet auf Ihre Beurteilung.

Antragsdaten: Firmen Name: Team Vorführ GmbH Firmennummer: T101 Gültig von und bis: 03.11.2021 / 28.11.2022 Auftraggeber: BASF SE Kommentar: Hier kann ein Kommentar zu dem angegebenen Auftragsverhältnis eingefügt werden.

A Contractual Relation is waiting for your revision.

Request Data: Company Name: Team Vorführ GmbH Company Number: T101 Valid from and valid until: 03.11.2021 / 28.11.2022 Client: BASF SE Comment: Hier kann ein Kommentar zu dem angegebenen Auftragsverhältnis eingefügt werden.

Bei Fragen kontaktieren Sie bitte unseren Service Desk: / For questions please contact our Service Desk: Standort Ludwigshafen / Site Ludwigshafen Tel.: +49 621 60 77577 - 3

Mit freundlichen Grüßen / Kind regards, Ihr / Your SecSys-Team Email: secsys@basf.com Postal Address: BASF SE, ESM/WWA, Carl-Bosch-Strasse 38, 67056 Ludwigshafen am Rhein, Germany

### Prozessbeschreibungen für Externe Disponenten Auftragsverhältnis & Selbsterklärung [Stand 13.11.2023]

<span id="page-20-0"></span>**Beantragen einer Verlängerung eines bestehenden Auftragsverhältnisses durch den Externen Disponenten**

BEVOR dieser Schritt durchgeführt wird, MUSS die Selbsterklärung im Portal "Security System" hochgeladen werden. Wie dies funktioniert, können Sie hier nachlesen → [Anleitung.](#page-4-0)

Wenn ein bestehendes Antragsverhältnis in 30 Tagen ausläuft, erhält der Disponent eine Erinnerungsmail. Wenn das Vertragsverhältnis mit dem Auftraggeber weiterhin besteht, muss der Disponent eine Verlängerung des Auftragsverhältnisses beantragen.

Der Genehmiger beurteilt (genehmigt den Antrag auf Auftragsverhältnis oder lehnt diesen ab) diesen Antrag anschließend.

Nach dieser Beurteilung erhält der Disponent eine E-Mail mit dem Ergebnis der Beurteilung.

#### **Schritt 1**

Loggen Sie sich im Portal "Security System" ein - Anleitung [HIER](#page-1-0)

#### **Schritt 2** Klicken Sie auf den Button "**Bestehende Auftragsverhältnisse".**

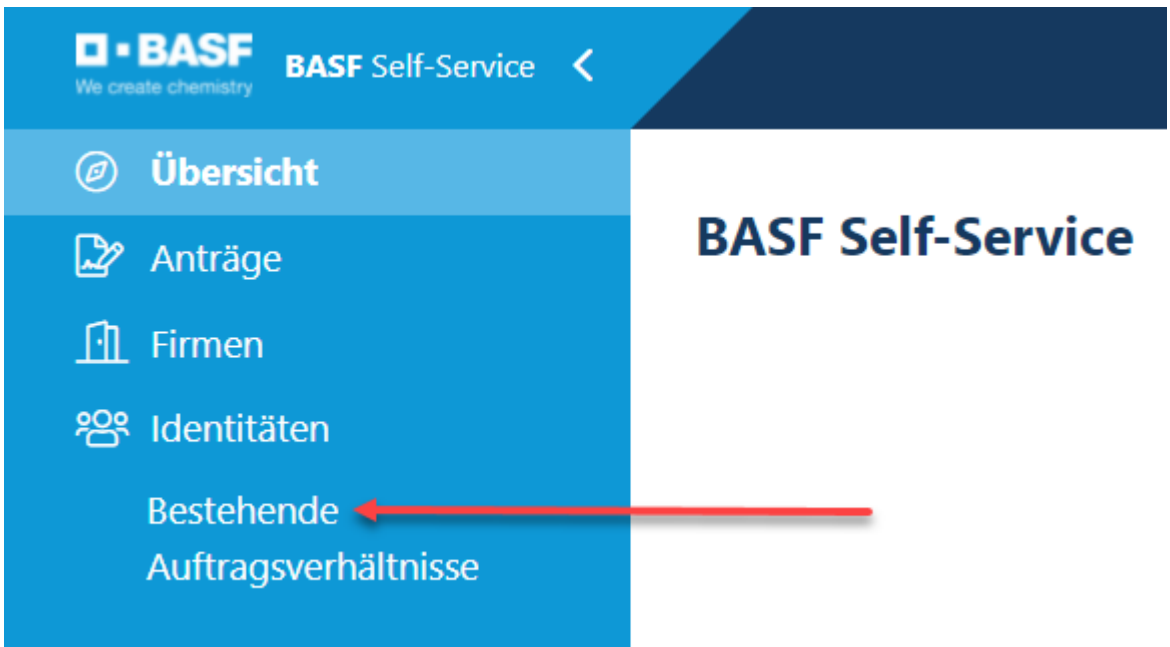

**22/28**

## Prozessbeschreibungen für Externe Disponenten Auftragsverhältnis & Selbsterklärung [Stand 13.11.2023]

#### **Schritt 3**

Klicken Sie auf den Button "**Auftragsverhältnisse der verknüpften Firmen des Disponenten".** 

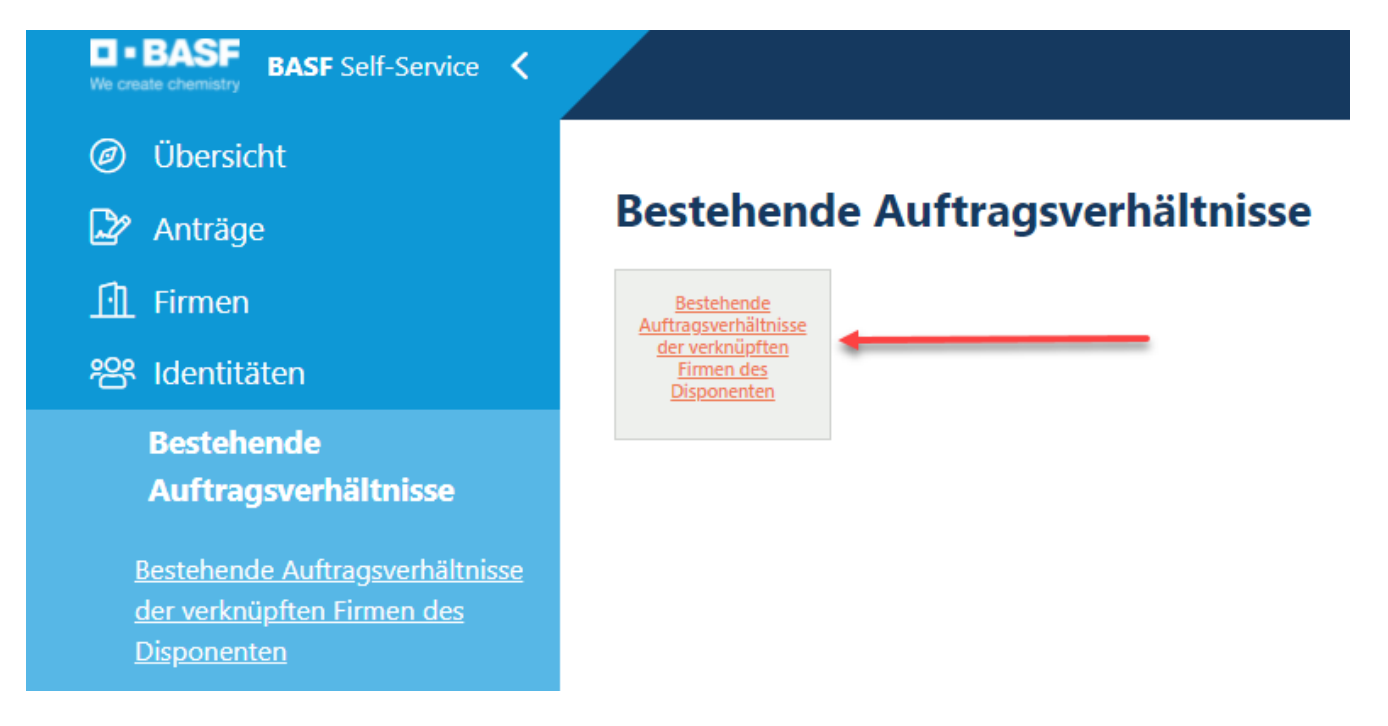

#### **Schritt 4**

Klicken Sie auf das gewünschte Auftragsverhältnis (Status: Genehmigt), das verlängert werden soll

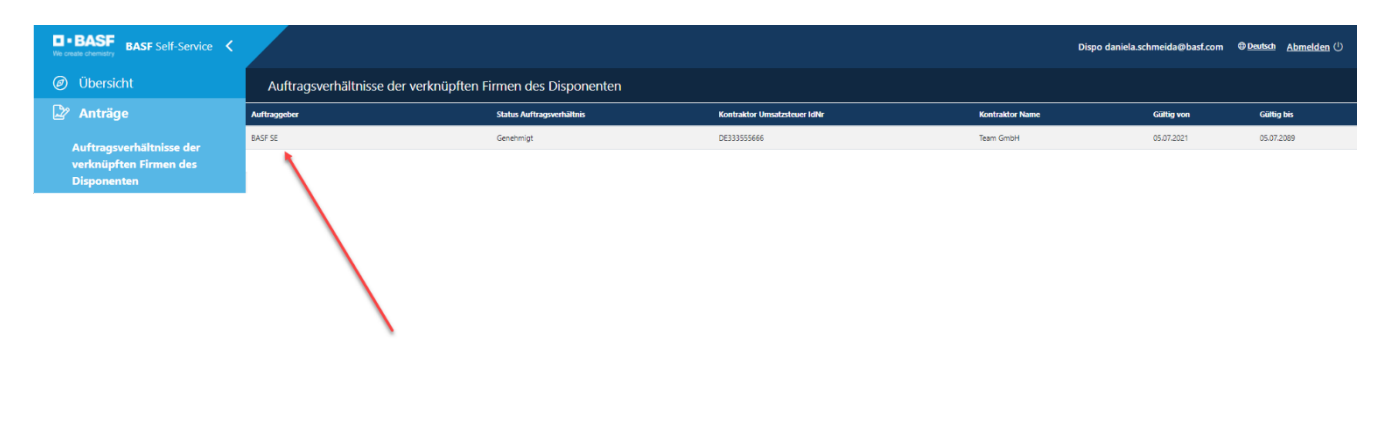

## Prozessbeschreibungen für Externe Disponenten Auftragsverhältnis & Selbsterklärung [Stand 13.11.2023]

#### **Schritt 5**

Klicken Sie auf den Button "Mögliche Aktionen".

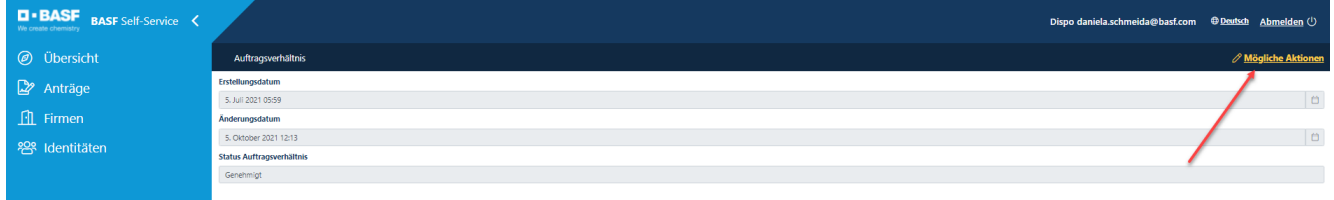

#### **Schritt 6**

Klicken Sie auf den Button "Beantragen der Verlängerung eines Auftragsverhältnisses".

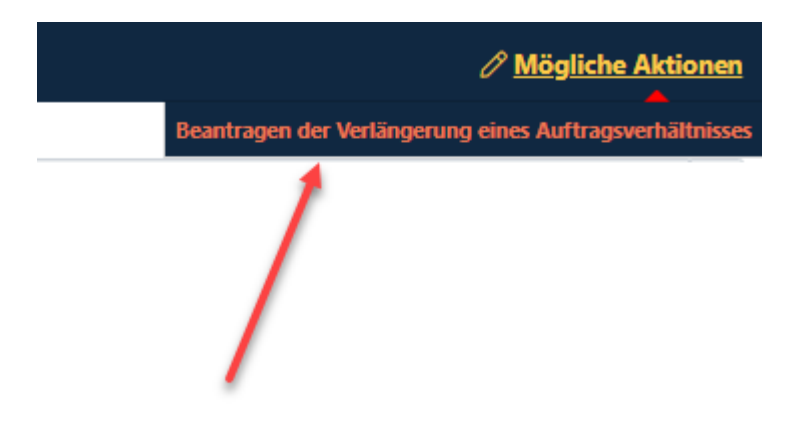

## Prozessbeschreibungen für Externe Disponenten Auftragsverhältnis & Selbsterklärung [Stand 13.11.2023]

#### **Schritt 7**

Klicken Sie auf das **Datumsfeld.**  Nun öffnet sich ein Kalender.

Beantragen der Verlängerung eines Auftragsverhältnisses > Neue Gültigkeit angeben

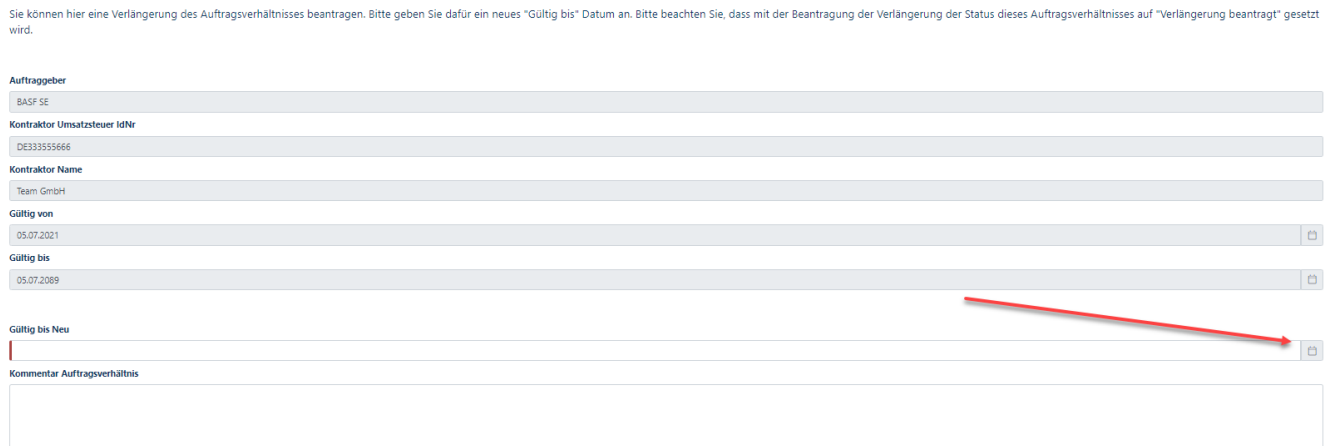

### Prozessbeschreibungen für Externe Disponenten Auftragsverhältnis & Selbsterklärung [Stand 13.11.2023]

#### **Schritt 8**

Wählen Sie hier das Datum aus, zu dem ihr Vertag mit dem Auftraggeber ausläuft.

### Beantragen der Verlängerung eines Auftragsverhältnisses > Neue Gültigkeit angeben

Sie können hier eine Verlängerung des Auftragsverhältnisses beantragen. Bitte geben Sie dafür ein neues "Gültig bis" Datum an. Bitte beachten Sie, o wird.

### Auftraggeber **BASE SE** Kontraktor Umsatzsteuer IdNr DE333555666 **Kontraktor Name** Team GmbH Gültig von 05.07.2021 **Gültig bis** 05.07.2089

#### **Gültig bis Neu**

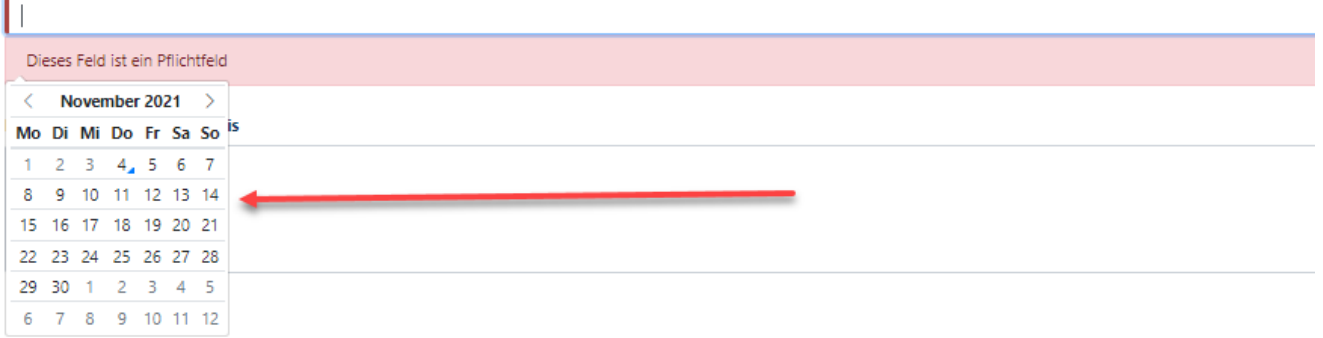

**26/28**

## Prozessbeschreibungen für Externe Disponenten Auftragsverhältnis & Selbsterklärung [Stand 13.11.2023]

### **Schritt 9**

Im Feld "Kommentar Auftragsverhältnis" **muss** eine Info oder ein Kommentar für den Genehmiger des Auftragsverhältnisses hinterlegt werden.

Es empfiehlt sich, hierfür eine **Rahmen- oder Bestellnummer oder PO-Nummer** oder die **Bezeichnung des bestehenden Vertrages** einzutragen.

Wenn es sich bei Ihrem Unternehmen um eine **Drittfirma (Subunternehmen/Leasinggeber)** handelt, muss an dieser Stelle eingetragen werden, für welches Unternehmen auf dem Standort Sie tätig sind.

#### Beantragen der Verlängerung eines Auftragsverhältnisses > Neue Gültigkeit angeben

Sie können hier eine Verlängerung des Auftragsverhältnisses beantragen. Bitte geben Sie dafür ein neues "Gültig bis" Datum an. Bitte beachten Sie, dass mit der Beantrag wird.

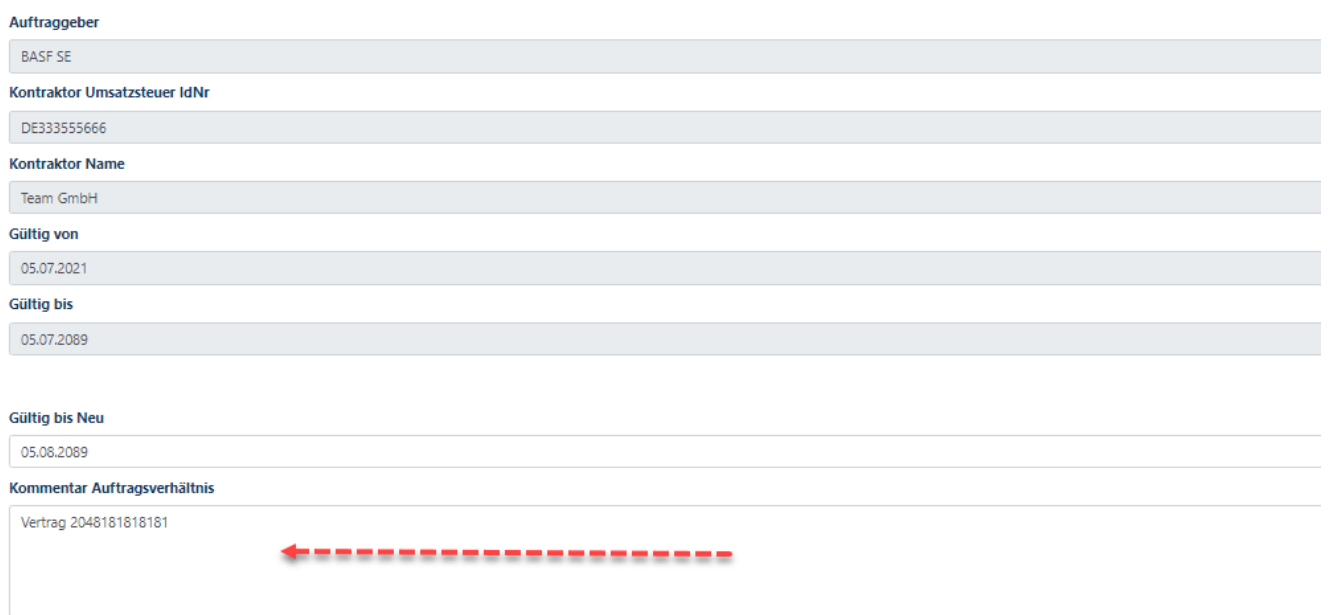

## Prozessbeschreibungen für Externe Disponenten Auftragsverhältnis & Selbsterklärung [Stand 13.11.2023]

#### **Schritt 10**

Klicken Sie auf den Button "Weiter".

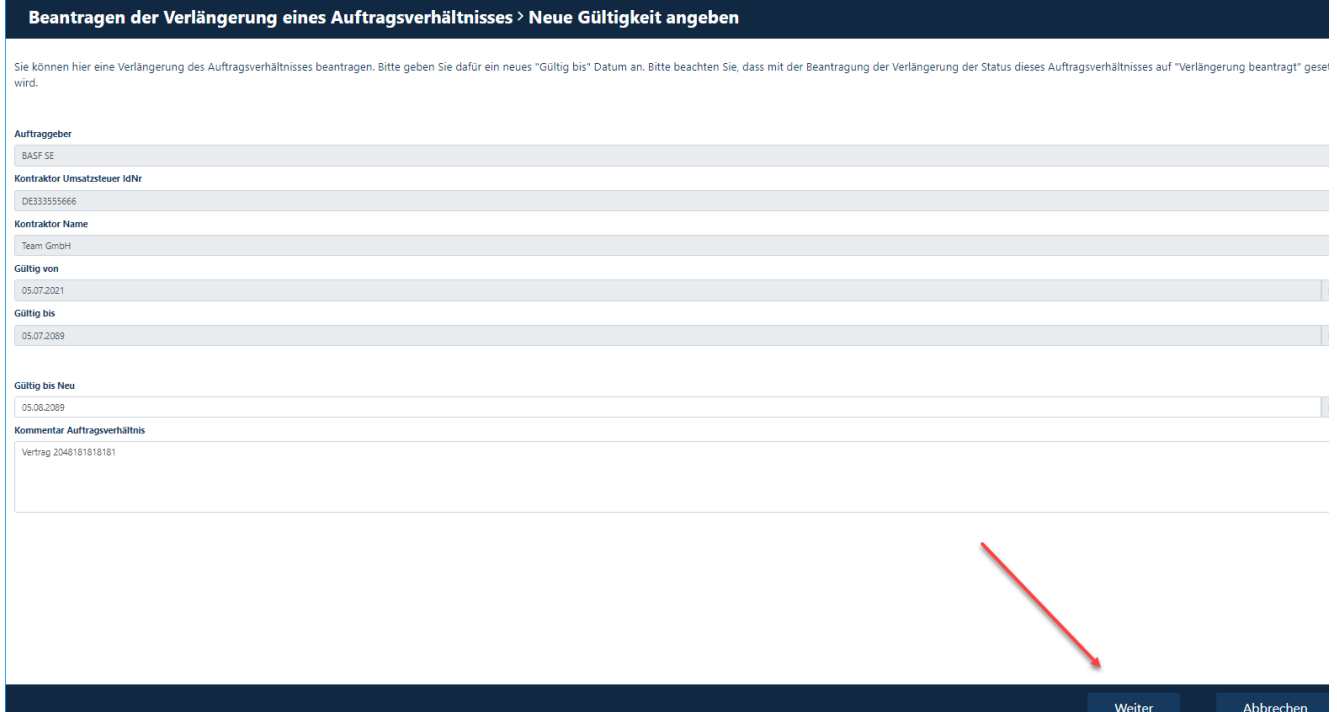

### Prozessbeschreibungen für Externe Disponenten Auftragsverhältnis & Selbsterklärung [Stand 13.11.2023]

#### **Schritt 11**

Der Genehmiger erhält eine automatisierte E-Mail.

SecSys - Auftragsverhältnis beantragt oder verlängert / Contractual Relation requested or extended

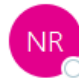

no-reply.secsys An Otestmail.secsys

Sie haben ein Auftragsverhältnis beantragt / verlängert, dieses befindet sich jetzt in Prüfung durch das zuständige Genehmiger-Team.

Antragsdaten: Firmen Name: Team GmbH Firmennummer: T060 Gültig von und bis: 05.07.2021 / 05.07.2089 Auftraggeber: BASF SE

Sie erhalten eine Information, sobald das Auftragsverhältnis geprüft wurde.

Your have requested/extended a Contractual Relation. This is currently under revision by the responsible Approval-Team.

Request Data: Company Name: Team GmbH Company Number: T060 Valid from and valid until: 05.07.2021 / 05.07.2089 Client: BASE SE

You will receive an information as soon as the Contractual relation has been revised.